# **Haboard** 互動式電子白板

# 使用手冊

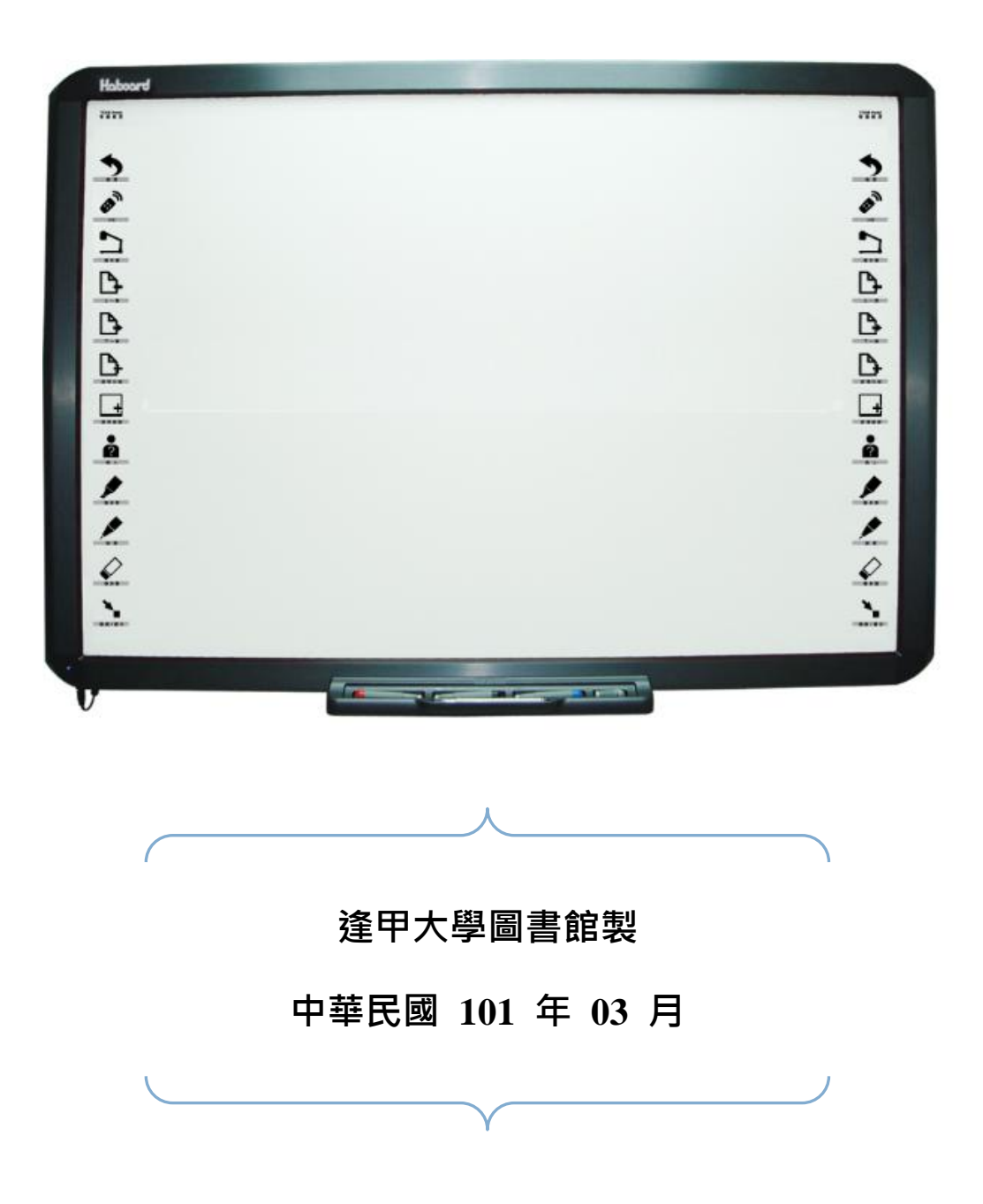

# 目錄

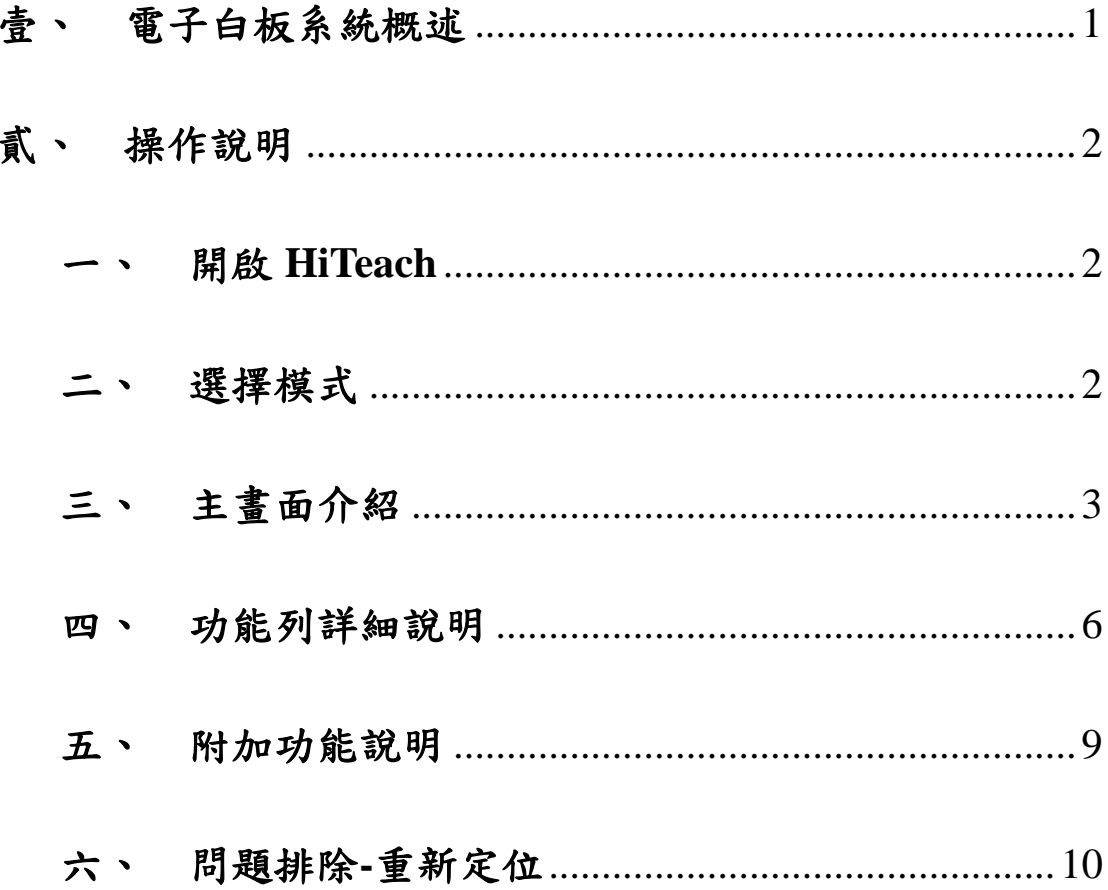

KC 互動式電子白板使用手冊

### <span id="page-2-0"></span>壹、 電子白板系統概述

 Haboard 互動式電子白板的運作機制,是利用 USB 連接線將互動式電子白 板與電腦連接,同時利用投影機將電腦上的內容投射到電子白板的螢幕上,再搭 配電子白板所提供的應用軟體,即可直接在白板畫面上操作與書寫,所有書寫的 內容,會在電腦上同步顯示,也就是說,整個電子白板板面就是一個可直接觸控 操作電腦的大螢幕,構成互動式的教學環境。

此互動式電子白板在開機狀態下,您只要拿取色筆欄的部分(見圖一所示), 即自動幫您開啟 HiTeach 軟體(轉換成白板模式),使用者可立即進行書寫及編 輯;另外,於機台兩側提供硬體快捷按鈕,讓使用者更能便利操作。

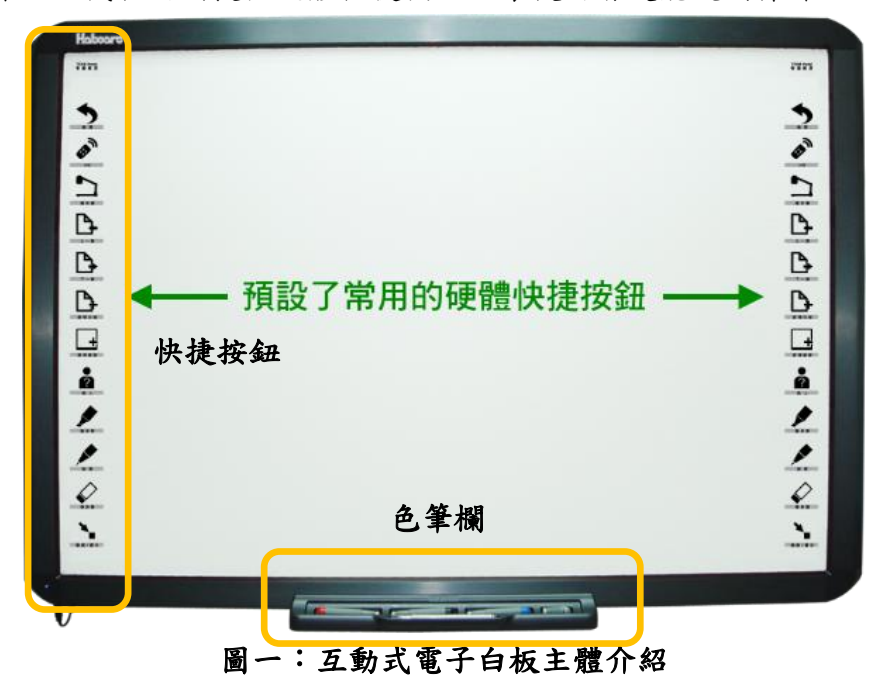

## 貳、 操作說明

#### <span id="page-3-0"></span>**開啟 HiTeach**

將電腦主機開啟後,點選 HiTeach 桌面連結,或直接拿取色筆欄色筆,即可開始 使用電子白板功能,當您成功開啟後,桌面右下方會有「Hi」的圖示(見圖二所示)。

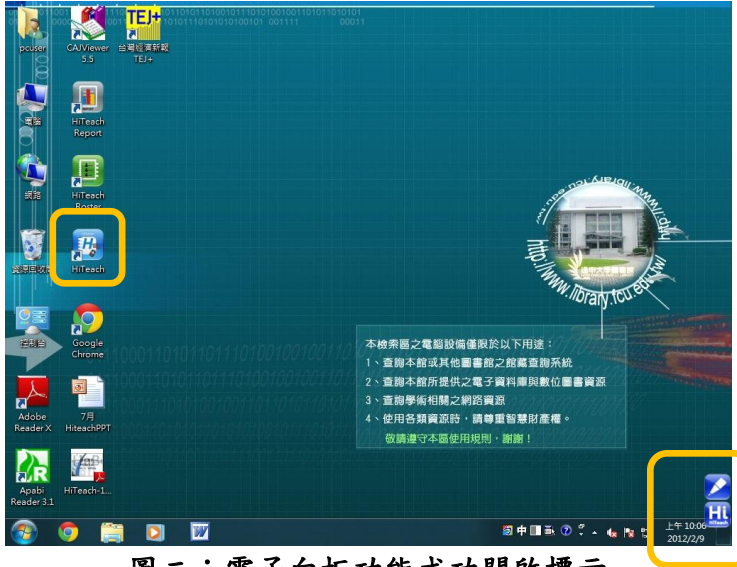

圖二:電子白板功能成功開啟標示

#### <span id="page-3-1"></span>二、 選擇模式

1

當您開啟 HiTeach 後, 您可依照教學所需, 選擇適合的活動模式進行教學, 若您 欲重新選擇模式,可點選系統選單之模式精靈;由於本校目前尚未購置 IRS 及時回饋 系統<sup>1</sup>,以下暫不詳加解說此功能使用,模式精靈可分為四種模式,在此介紹較常使 用的兩種模式:

 $\Delta$ 動模式: 您可載入檔案加以編輯(點選圖三框框圖示 1) 如: HTE、CSV、EAS<sup>2</sup>及 PPT 檔案(不支援投影片動畫),再點選圖三框框圖示 2,即可完成模式精靈設定。

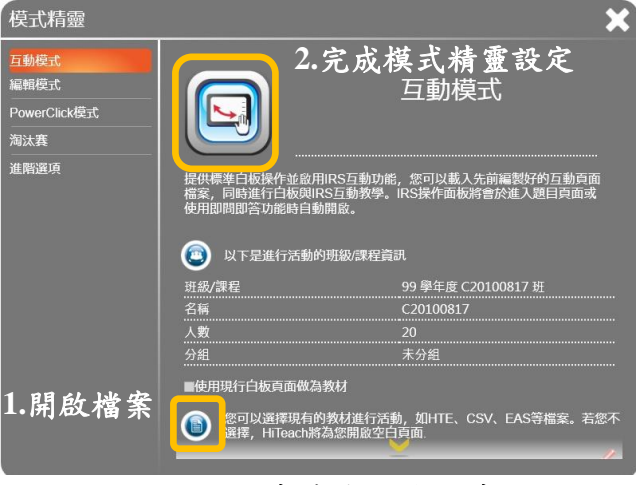

圖三:模式精靈**-**互動模式

 $^1$  IRS 即時反饋系統為電子白板選購配件,主要應用於教室課堂上,學生每人手持一只反饋裝置以及老師的專屬 遙控裝置,加上與電腦連線的接收器,就可以在教學過程中,隨時進行提問、隨堂測驗或其他互動式教學。  $2$  EAS 檔案為 IRS 編題工具產生的檔案。

 PowerClick 模式:此模式支援投影片動畫,您可載入 PPT 檔案加以編 輯(點選圖四框框圖示1),再點選圖四框框圖示2,即可完成模式精靈 設定。

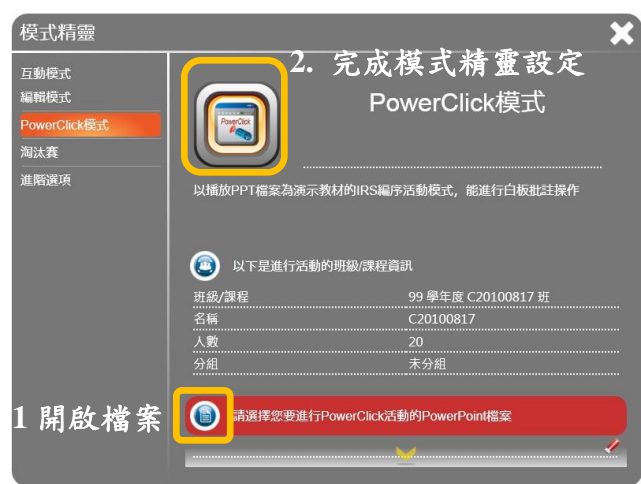

圖四:模式精靈**-PowerClick** 模式

小提醒:若您僅需要使用投影片輔助教學,亦可至右上方 <mark>即</mark>圖示,選擇匯 入檔案,即可將投影片檔案匯入至電子白板加以編輯,其呈現方 式與模式精靈**-**互動模式相同,亦不支援投影片動畫。

<span id="page-4-0"></span>三、 主畫面介紹

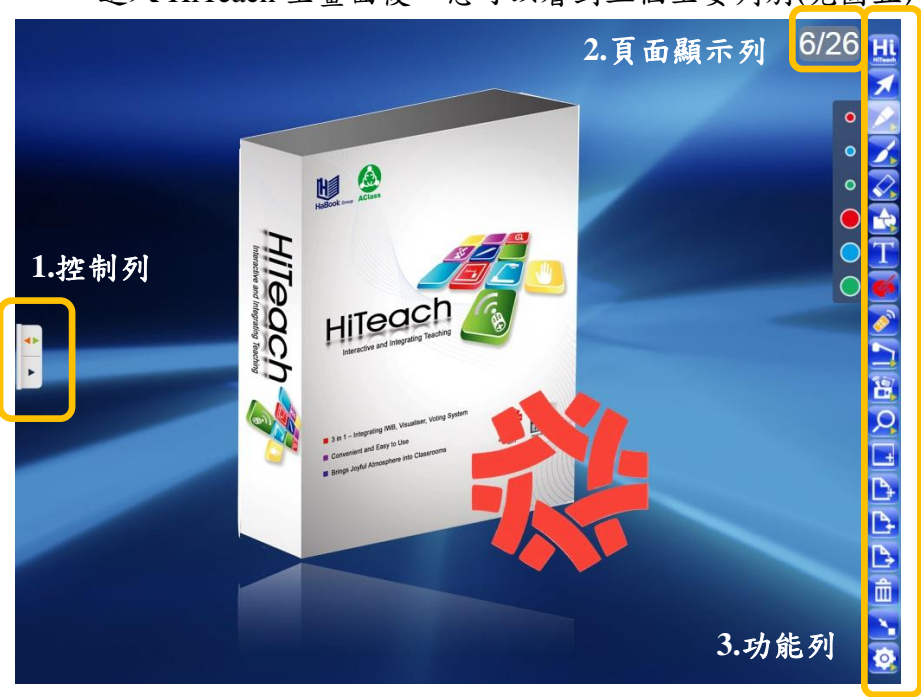

進入 HiTeach 主畫面後,您可以看到三個主要列別(見圖五):

圖五:主畫面介紹

#### 1.控制列:

| 按鈕圖示      | 按鈕名稱      | 功能說明          |  |
|-----------|-----------|---------------|--|
|           | 電子歷程筆記按鈕  | 您可以在此瀏覽所有頁面,並 |  |
|           |           | 且進行增加、刪除及匯入頁面 |  |
|           |           | 動作(見圖六)。      |  |
|           | 切换功能列位置按鈕 | 您可依慣用手的習慣,來調整 |  |
|           |           | 功能列位置。        |  |
| 頁面列表<br>目 |           |               |  |
|           |           |               |  |

表一:控制列功能說明

### 圖六:電子歷程筆記圖示

2.頁面顯示列:

前方數字代表目前瀏覽頁面為編號第幾頁,後面數字代表總頁數。

表二:頁面顯示列說明

| 顯示列圖式 | 說明                  |
|-------|---------------------|
| 1/1   | 代表目前瀏覽頁面為第1頁,總共1頁。  |
|       | 代表目前瀏覽頁面為第8頁,總共60頁。 |

3.功能列:

 此功能列提供了上一頁、下一頁、新增白板頁、新增螢幕頁、挑人、 螢光筆、書寫筆、橡皮擦、IRS 即時反饋、實物提示機畫面擷取、視窗/ 白板畫面切換等按鈕,隨選即用,功能說明請見表三。

表三:功能列功能說明

| 工具類別 | 按鈕圖示 | 按鈕名稱   | 功能說明           |
|------|------|--------|----------------|
| 系統工具 |      | 系統選單   | 可開啟、儲存、匯入檔案,模  |
|      |      |        | 式精靈選擇、工具程式、設定、 |
|      |      |        | 產品資訊及離開系統。     |
|      |      | 新增螢幕頁面 | 將桌面目前畫面新增至白板模  |
|      |      |        | 式中使用,也可選擇滑鼠模式  |
|      |      |        | 進行電腦操作,兼顧教學及編  |

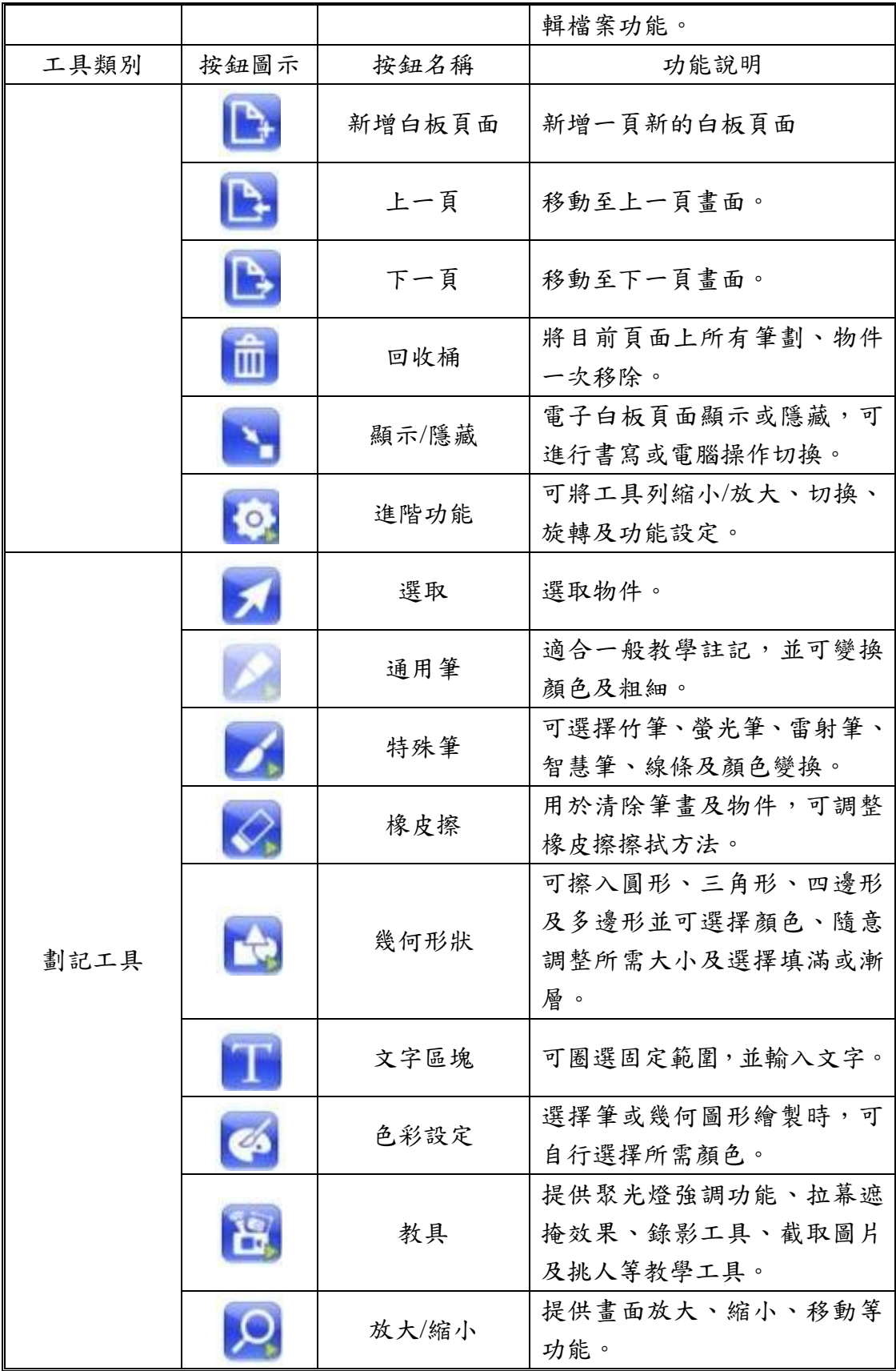

四、 功能列詳細說明

在此節將進一步說明系統工具之系統選單、新增螢幕頁面、進階功 能,以及劃記工具之教具功能。

- ◆ 系統選單 1:比功能分成六個細項,如:檔案、模式精靈、工具程式、 系統設定、關於及離開,以下就常用之檔案及離開功能做解說。 1、 檔案:
	- 開新檔案:清除檔案並開啟新的頁面。
	- $\triangleright$  開啟舊檔:開啟已儲存的教材檔案(HTE3檔案格式)。
	- 儲存檔案:儲存現編輯之教材檔案(HTE 檔案格式)至 C 槽電子 白板檔案安裝夾內。
	- 另存新檔:儲存現編輯之教材檔案(HTE 格式)至所選擇的目標 地。
	- 匯入:匯入檔案如:PPT、CSV 格式、EAS 格式至電子白板內 編輯。
	- 匯出:匯出現編輯之檔案,並可將檔案轉換成 PDF 或 JPG 檔 案格式。

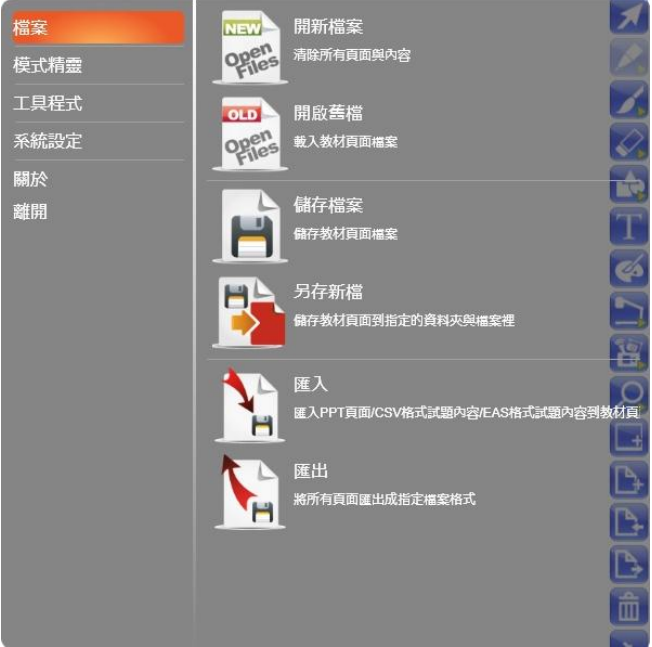

#### 圖七:系統選單之檔案功能

2、 離開:若您想結束現編輯之教材時,可至系統選單內點選離開,程 式將主動詢問您是否要儲存檔案(見圖八)。

<u>.</u>

<sup>3</sup> THE 格式為電子白板專屬檔案格式。

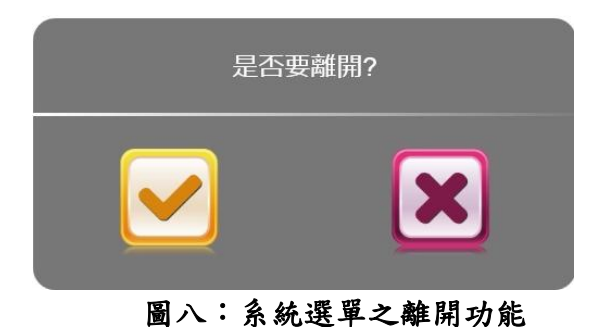

新增螢幕頁面 :將桌面目前畫面新增至白板模式中使用,另外,可 點選右上方功能列之滑鼠模式進行電腦操作,若想在頁面上劃記時,直 接點選功能列之劃記工具,就可進行編輯,此功能可讓使用者兼顧教學

及編輯檔案功能。

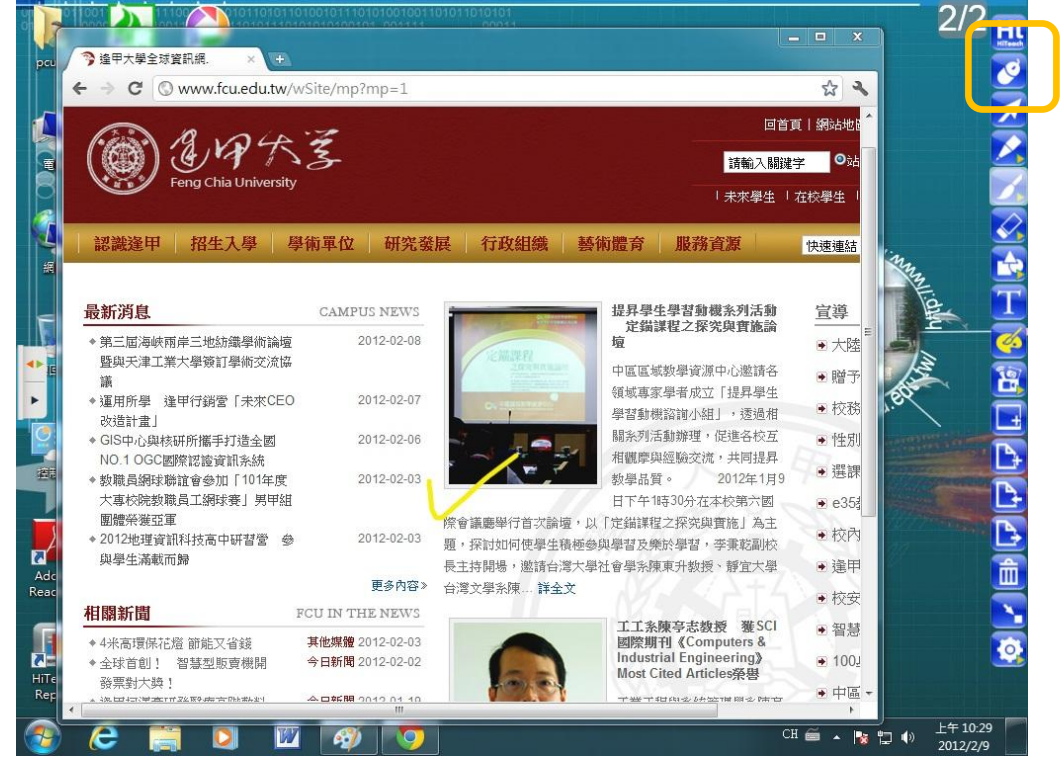

圖九:新增螢幕頁面功能

進階功能 ?: 此項功能可編輯功能列的顯示,詳細說明請見表三:

| 按鈕圖示 | 功能說明             |  |
|------|------------------|--|
|      | 縮小/展開功能列         |  |
| ٠    | 移動功能列至左/右方       |  |
|      | 移動工具列為垂直/水平方向    |  |
|      | 編輯功能列,可自由選擇功能列項目 |  |

表四:功能列功能說明

◆ 教具功能 :

| 按鈕圖示         | 功能說明                    |
|--------------|-------------------------|
| (一           | 具有聚光燈強調功能。              |
|              | 拉幕遮掩效果,使用者可調整遮掩範圍。      |
| $\alpha$     | 螢幕錄製功能,畫面與書寫的筆跡可以被錄製成影  |
|              | 片,以利回放教學過程(見圖十)。        |
|              | 全螢幕畫面擷取功能,截取後可當成頁面物件提供  |
|              | 移動、調整大小、剪下、複製、無限複製、翻轉、  |
| 다            | 透明度調整、插入連結或聲音及堆疊順序選擇(見  |
|              | 圖十一)。                   |
| $\mathbf{E}$ | 指定畫面擷取功能,包括全螢幕、指定的區域,亦  |
|              | 可加以編輯(見圖十二)。            |
|              | 提供挑人功能,可提供從班級名單或自訂範圍隨機  |
| å            | 挑選學生,可顯示學生座號、姓名、相片等資訊(見 |
|              | 圖十三)。                   |

表五:功能列功能說明

 $00:00$ <sup>3</sup>

圖十:螢幕錄影功能

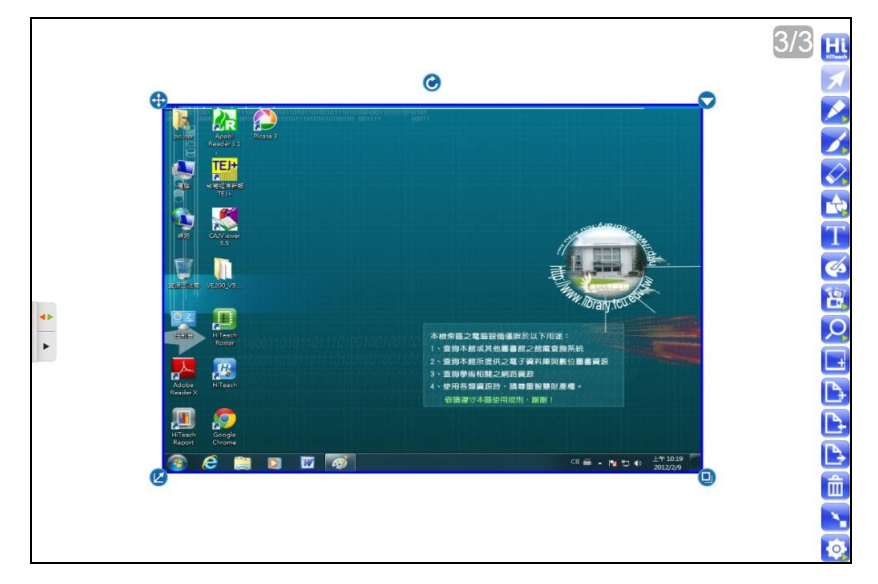

圖十一:全螢幕畫面擷取功能

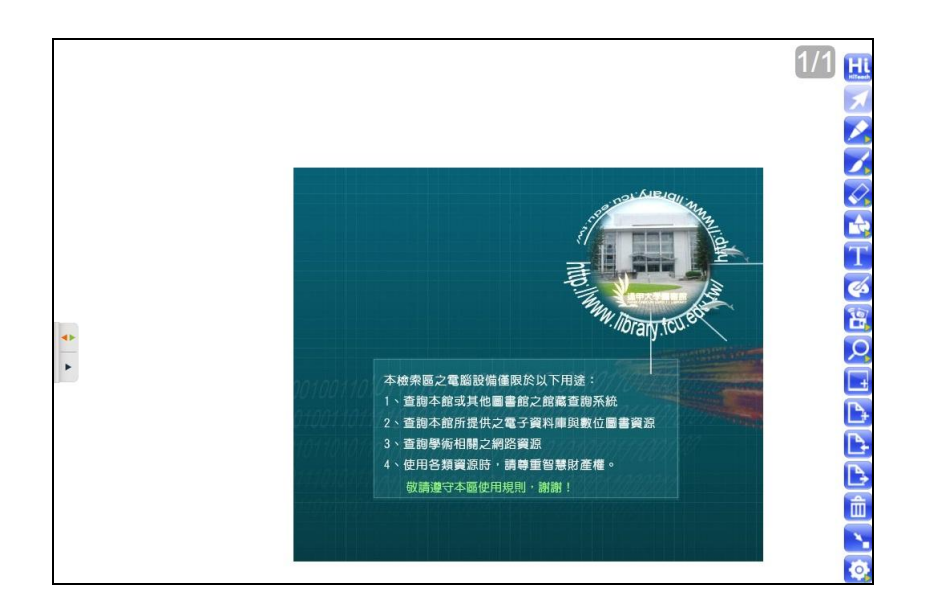

圖十二:指定畫面擷取功能

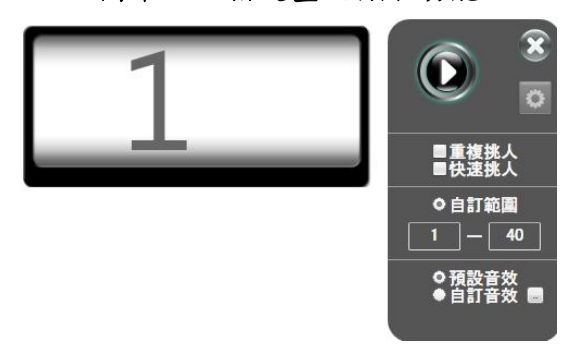

圖十三:挑人功能

#### <span id="page-10-0"></span>五、 附加功能說明

 插入素材:將指標點住白板畫面兩~三秒後放開,可選擇貼上或插入素 材(見圖十四),提供插入圖片、影片、Flash 等多種格式,成功插入素材 後,請點選插入素材,可進一步設定連結外部連結及聲音(見圖十五)。

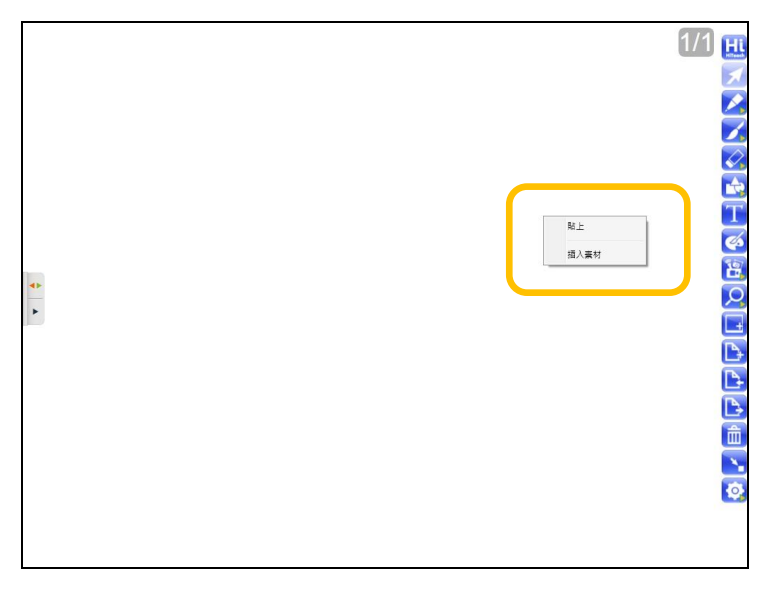

圖十四:插入素材功能

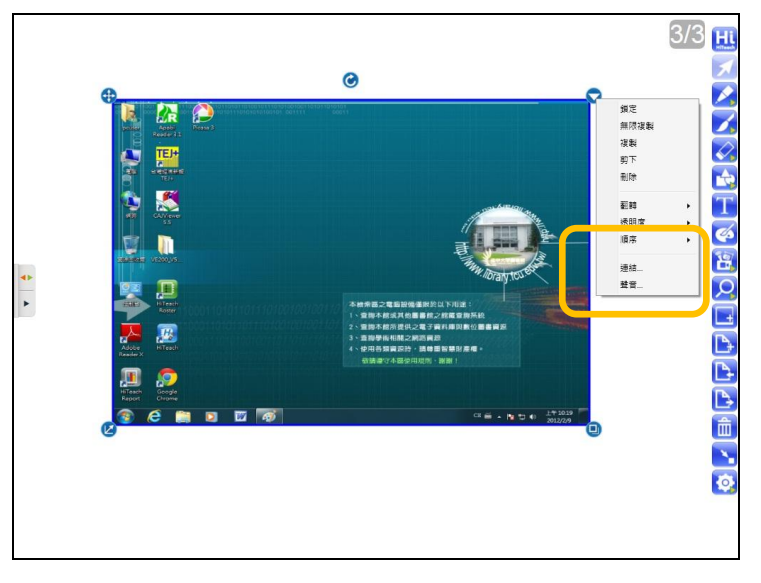

圖十五:設定外部連結或聲音功能

 多點觸控功能:支援 Windows 7 的手勢識別,在電子白板中,三個手指 碰觸白板板面移動,即可拖動板面位置,延伸可書寫範圍或瀏覽不同區 域內容。

#### <span id="page-11-0"></span>六、 問題排除**-**重新定位

當您發覺電子白板定位錯誤時,請按照以下步驟重新定位:

Step1 檢查是否已成功連結電子白板:

請至桌面右下方檢視圖示(見圖十六),若為綠色代表成功連結,若為紅 色則代表尚未成功連結,請點選此圖示進行連結;若圖示為綠色,但仍 定位錯誤,請進行下步驟。

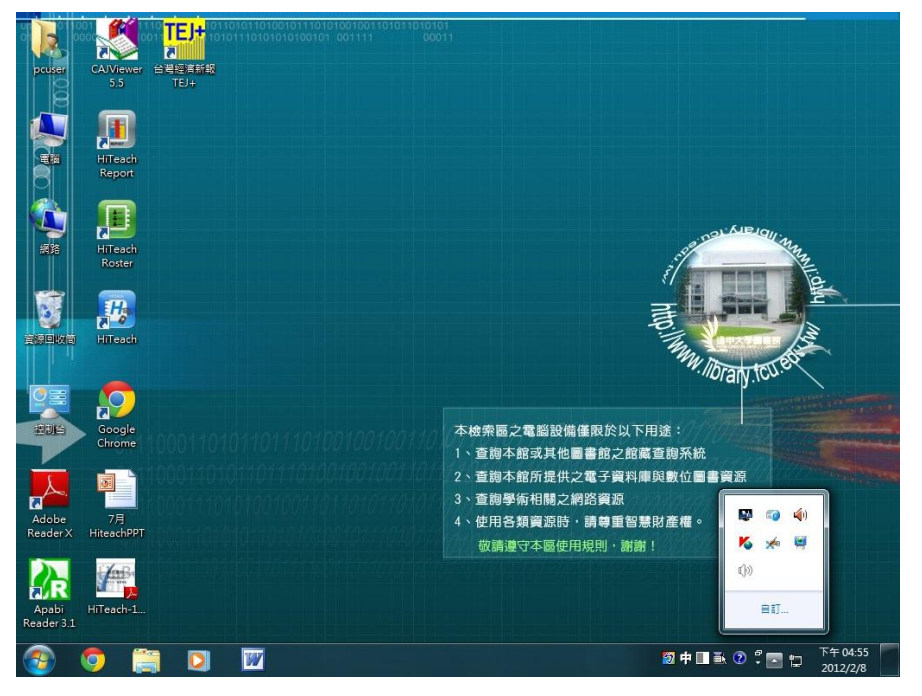

圖十六:檢查是否連結成功

Step2 點選定位:

點選圖示,選擇定位(見圖十七)。

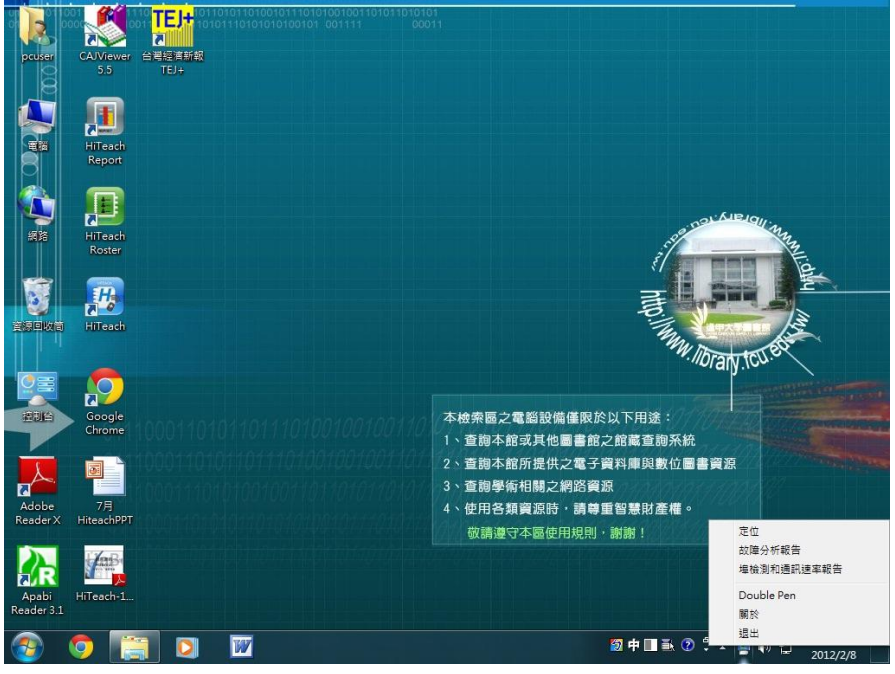

圖十七:選擇定位

 Step3 畫面重新定位: 跟隨指示由中心點開始點選圖示,由1~2重新定位(見圖十八)。

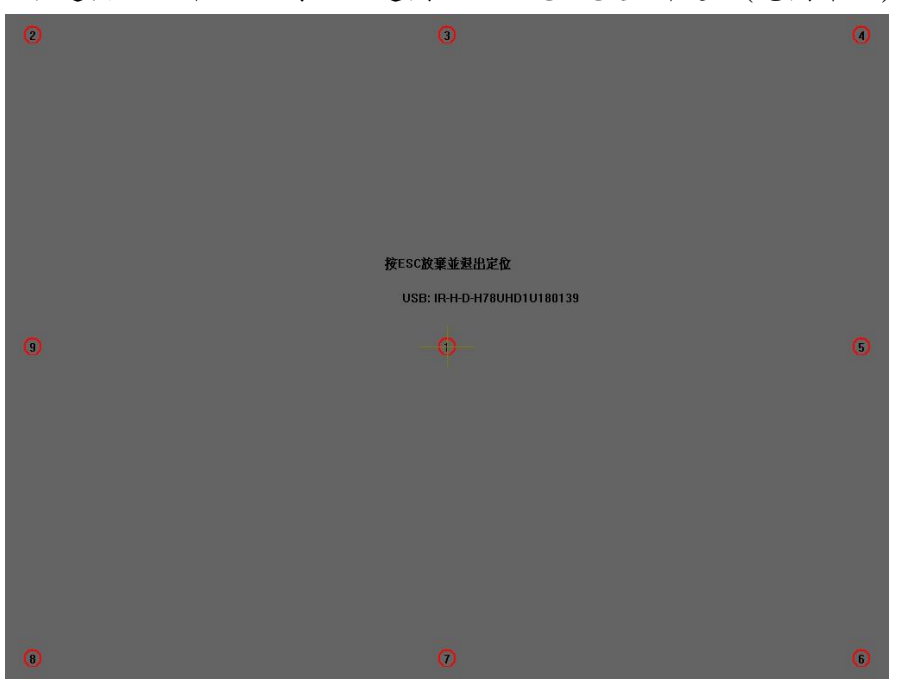

圖十八:畫面重新定位

 Step4 快捷鍵重新定位: 跟隨指示開始點選圖示,重新定位快捷圖示,請依序點選左上、右上、 右下、左下之快捷圖示(見圖十九)。

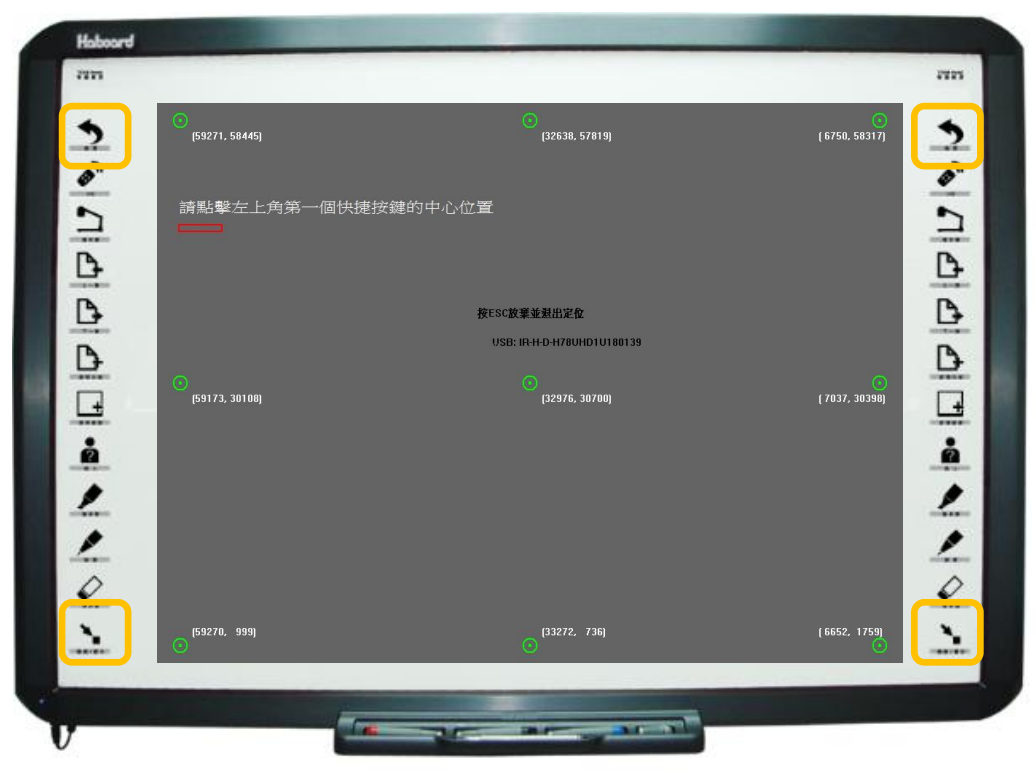

圖十九:快捷鍵重新定位